# Elastic Services Controller에서 VIM Connector용 CVIM Openstack SSL 인증서 구성

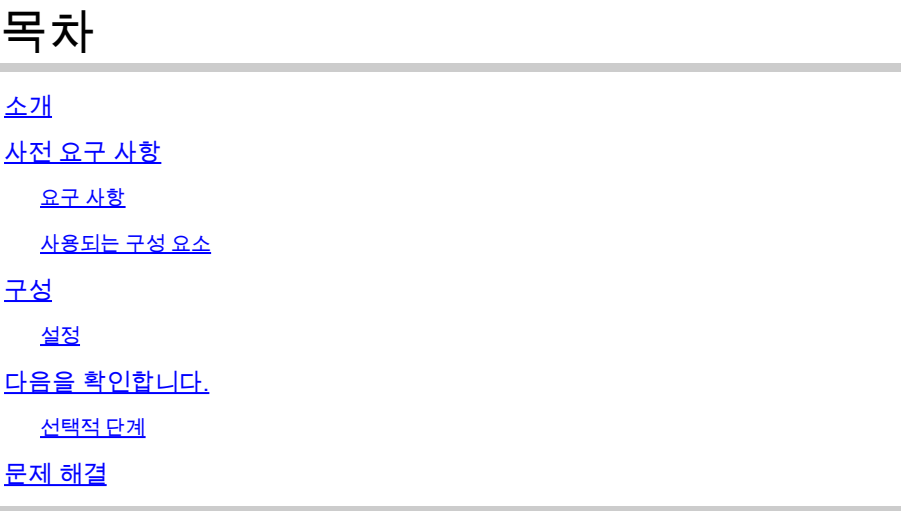

# 소개

이 문서에서는 Cisco Elastic Services Controller에서 VIM(Virtualized Infrastructure Manager) 연결 을 위해 갱신된 Openstack RESTAPI SSL 인증서를 추가하는 절차에 대해 설명합니다.

# 사전 요구 사항

### 요구 사항

다음 주제에 대한 지식을 보유하고 있으면 유용합니다.

- Cisco Elastic Services Controller
- Cisco VIM/Openstack

### 사용되는 구성 요소

이 문서의 정보는 다음 소프트웨어 및 하드웨어 버전을 기반으로 합니다.

- Cisco Elastic Services Controller 5.10.0.95
- $\cdot$  Cisco VIM 4.2.2

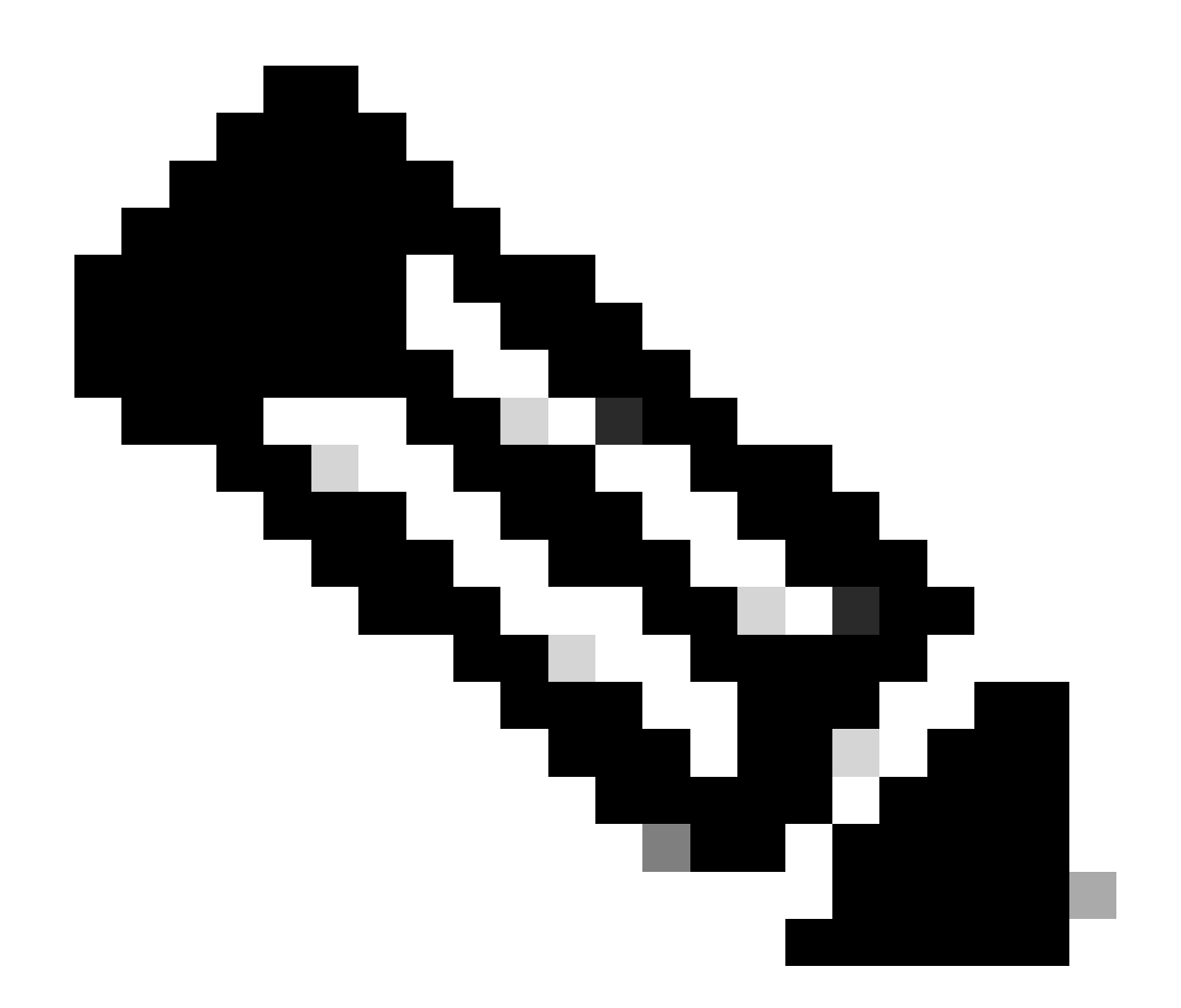

참고: 이 절차는 새 VIM 커넥터를 추가하는 동안 인증서를 새로 추가하는 경우에도 적용됩 니다.

이 문서의 정보는 특정 랩 환경의 디바이스를 토대로 작성되었습니다. 이 문서에 사용된 모든 디바 이스는 초기화된(기본) 컨피그레이션으로 시작되었습니다. 현재 네트워크가 작동 중인 경우 모든 명령의 잠재적인 영향을 미리 숙지하시기 바랍니다.

## 구성

Openstack RESTAPI SSL 인증서(Cisco VIM 환경의 프록시 인증서 포함)를 갱신한 후 Elastic Services Controller에서 VIM 연결이 실패했음을 보고합니다.

[admin@lab-esc-1 ~]\$ tail -100f /var/log/esc/yangesc.log 2024-04-09 10:35:36.148 WARN ===== SEND NOTIFICATION STARTS ===== 2024-04-09 10:35:36.148 WARN Type: VIM\_CONNECTION\_STATE 2024-04-09 10:35:36.148 WARN Status: FAILURE 2024-04-09 10:35:36.148 WARN Status Code: 500

2024-04-09 10:35:36.148 WARN Status Msg: VIM Connection State Down 2024-04-09 10:35:36.148 WARN Vim connector id: cvim-openstack-lab 2024-04-09 10:35:36.148 WARN ===== SEND NOTIFICATION ENDS =====

```
[admin@lab-esc-1 \sim]$ sudo escadm vim show
{
   "id":"cvim-openstack-lab",
   "type":"OPENSTACK",
   "last_checked":"2024-04-09T10:35:36.099",
   "status":"CONNECTION_FAILED",
   "status_message":"Unable to establish VIM connection",
}
```
#### 설정

Elastic Services Controller 신뢰 저장소에 있는 현재 인증서를 나열합니다.

```
[admin@lab-esc-1 ~]$ escadm truststore show --verbose
esc, Mar 30, 2024, trustedCertEntry, 
cvim-openstack-lab, Apr 4, 2024, trustedCertEntry,
```
CA 인증서 파일을 Elastic Services Controller VM에 복사/전송합니다.

1. 액티브-스탠바이 Elastic Services Controller 설정의 경우 인증서를 액티브 VM에 복사합니다.

2. 액티브-액티브 ESC 설정의 경우 인증서를 Geo-Primary Leader VM에 복사합니다.

```
[admin@lab-esc-1 ~]$ ls -l /home/admin
-rw-r--r--. 1 admin admin 1911 Apr 9 06:20 cvim-openstack-lab-renewed_haproxy.crt
```
명령을 실행하여 Elastic Services Controller 신뢰 저장소에 인증서를 escadm truststore add 추가합니다.

1. File 인수는 X.509 v1, v2, v3 인증서 및 PKCS#7 유형의 CA 인증서 파일을 참조합니다.

2. Alias 인수는 고유하며 이 특정 CA 인증서의 이름을 참조합니다.

[admin@lab-esc-1 ~]\$ sudo escadm truststore add --alias cvim-openstack-lab-renewed --file cvim-openstac CA certificate "cvim-openstack-lab-renewed" added successfully. On ESC setup running ETSI, restart ETSI by running "sudo escadm etsi restart". All other components wil 다음을 확인합니다.

```
구성이 올바르게 작동하는지 확인하려면 이 섹션을 활용하십시오.
```

```
인증서가 Elastic Services Controller 신뢰 저장소에 추가되었는지 확인합니다.
```

```
[admin@lab-esc-1 ~]$ sudo escadm truststore show --verbose
esc, Mar 30, 2024, trustedCertEntry, 
cvim-openstack-lab, Apr 4, 2024, trustedCertEntry, 
cvim-openstack-lab-renewed, Apr 9, 2024, trustedCertEntry,
```
VIM 연결이 작동 중인지 확인합니다.

```
[admin@lab-esc-1 esc]$ sudo escadm vim show
{
   "id":"cvim-openstack-lab",
   "type":"OPENSTACK",
   "last_checked":"2024-04-09T11:15:57.157",
   "status":"CONNECTION_SUCCESSFUL",
   "status_message":"Successfully connected to VIM"
}
```

```
[admin@lab-esc-1 ~]$ tail -100f /var/log/esc/yangesc.log
2024-04-09 11:15:57.188 INFO ===== SEND NOTIFICATION STARTS =====
2024-04-09 11:15:57.188 INFO Type: VIM_CONNECTION_STATE
2024-04-09 11:15:57.188 INFO Status: SUCCESS
2024-04-09 11:15:57.188 INFO Status Code: 200
2024-04-09 11:15:57.188 INFO Status Msg: VIM Connection State Up
2024-04-09 11:15:57.189 INFO Vim connector id: cvim-openstack-lab
2024-04-09 11:15:57.189 INFO ===== SEND NOTIFICATION ENDS =====
```
#### **선택적 단계**

인증서 갱신의 경우 새 인증서를 추가한 후 VIM 연결이 작동 중인지 확인한 후 이전 인증서를 제거합니다.

[admin@lab-esc-1 ~]\$ sudo escadm truststore delete --alias cvim-openstack-lab --verbose

CA certificate "cvim-openstack-lab" deleted successfully

[admin@lab-esc-1 ~]\$ sudo escadm truststore show --verbose esc, Mar 30, 2024, trustedCertEntry, cvim-openstack-lab-renewed, Apr 9, 2024, trustedCertEntry,

문제 해결

이 섹션에서는 설정 문제 해결을 위해 사용할 수 있는 정보를 제공합니다.

Elastic Services Controller 신뢰 저장소는 새 신뢰 저장소를 추가한 후 자동으로 다시 로드되므로 VIM 연결이 자동으로 가동되어야 합 니다. 오류 발생 시 문제를 해결하려면 escmanager 로그를 확인하십시오.

```
[admin@lab-esc-1 ~]$ tail -100f /var/log/esc/escamanager.log
2024-04-09 11:15:55.369 INFO [SslManager.java:run:262] Change of type ENTRY_MODIFY is detected on trust
2024-04-09 11:15:55.370 INFO [SslManager.java:loadESCTruststore:215] ESC truststore file loaded successfully.
2024-04-09 11:15:55.375 INFO [SslManager.java:loadESCTruststore:226] Added Java default Root CA certifi
2024-04-09 11:15:55.376 INFO [VimUtils.java:reloadVimManagerTrustStore:1057] Starting request to reload
2024-04-09 11:15:55.430 INFO [VimUtils.java:reloadVimManagerTrustStore:1065] Completed request to reloa
2024-04-09 11:15:55.430 INFO [SslManager.java:run:270] Reloading of truststore is done.
2024-04-09 11:15:57.183 INFO [VimAuthenticationService.java:updateVimStatusFromNotification:709] Vim st
2024-04-09 11:15:57.183 INFO [VimAuthenticationService.java:processVimStatusNotification:784] Sending V
2024-04-09 11:16:31.428 INFO [VimUtils.java:getAuthStatusById:1077] VIM ID - cvim-openstack-lab, VimInf
```
이 번역에 관하여

Cisco는 전 세계 사용자에게 다양한 언어로 지원 콘텐츠를 제공하기 위해 기계 번역 기술과 수작업 번역을 병행하여 이 문서를 번역했습니다. 아무리 품질이 높은 기계 번역이라도 전문 번역가의 번 역 결과물만큼 정확하지는 않습니다. Cisco Systems, Inc.는 이 같은 번역에 대해 어떠한 책임도 지지 않으며 항상 원본 영문 문서(링크 제공됨)를 참조할 것을 권장합니다.